The Helen Keller AnyConnect VPN Client is compatible with Windows XP and Windows Vista including 64‐bit operating systems. Once you have obtained your VPN credentials from the Helen Keller IS Department, you can follow the instructions below to install the AnyConnect VPN Client through our webpage. Begin by browsing to:

https://sullivan.helenkeller.com

Enter you VPN username and password. These credentials were supplied to you by the Keller Information Systems department.

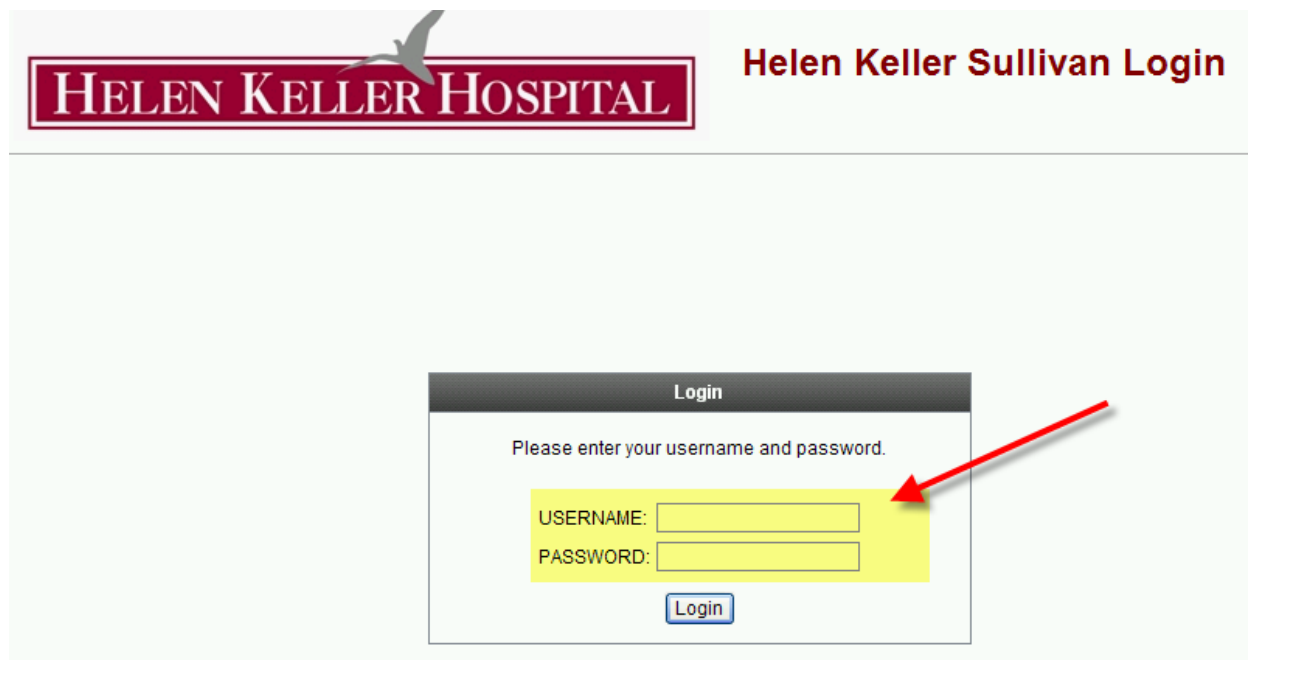

Click on the AnyConnect tab in the left‐hand column and select **Start AnyConnect**

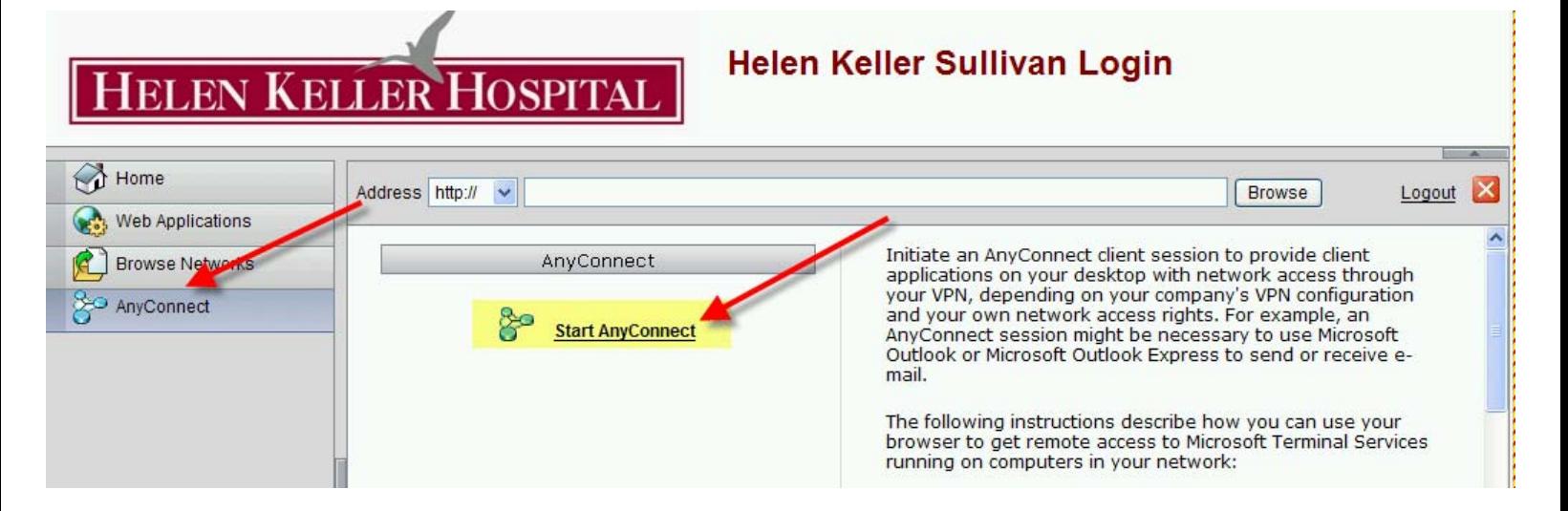

An Active X Add‐on will request to be installed on your PC, please click on this Active X bar and select **Install This Add‐on for All Users on This Computer….**

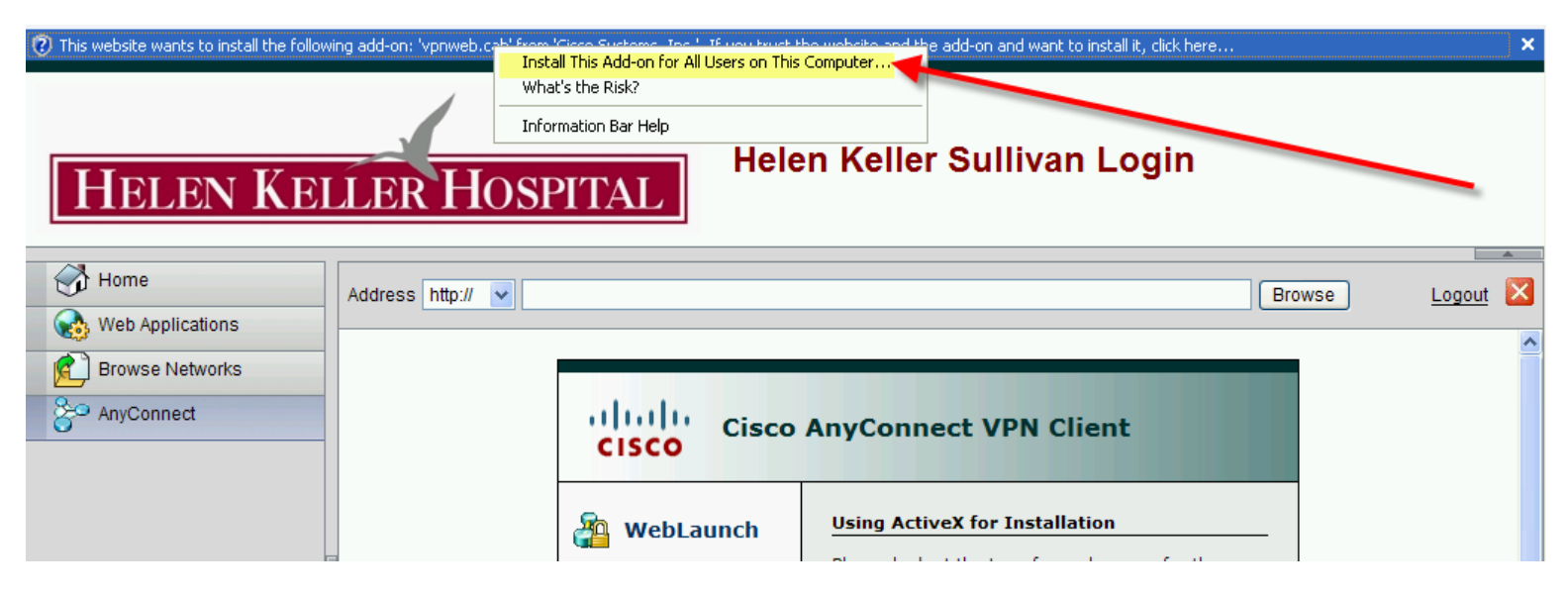

Install the Cisco Anyconnect VPN by selecting **Install.** Vista users will have to install this application manually.

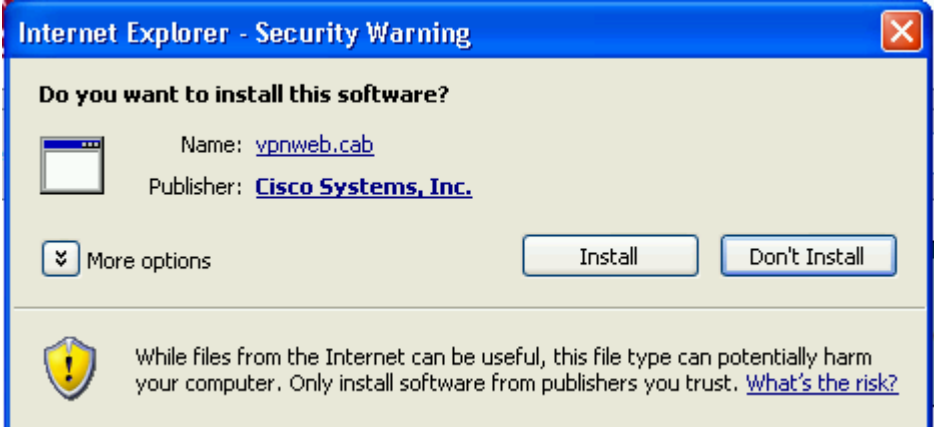

The application will download and install.

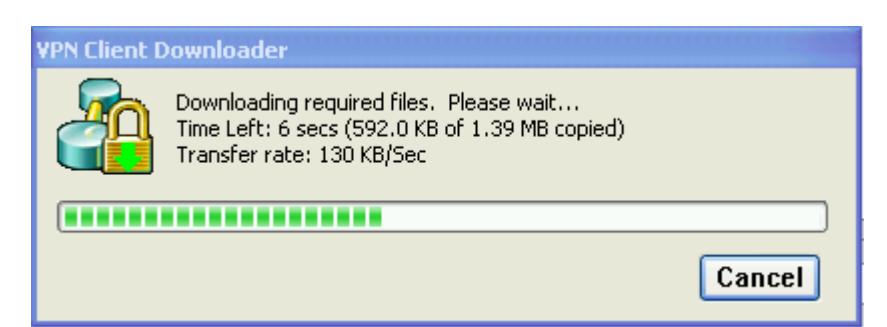

Once installed the webpage will tell you that your connection was established.

## **HELEN KELLER HOSPITAL**

## **Helen Keller Sullivan Login**

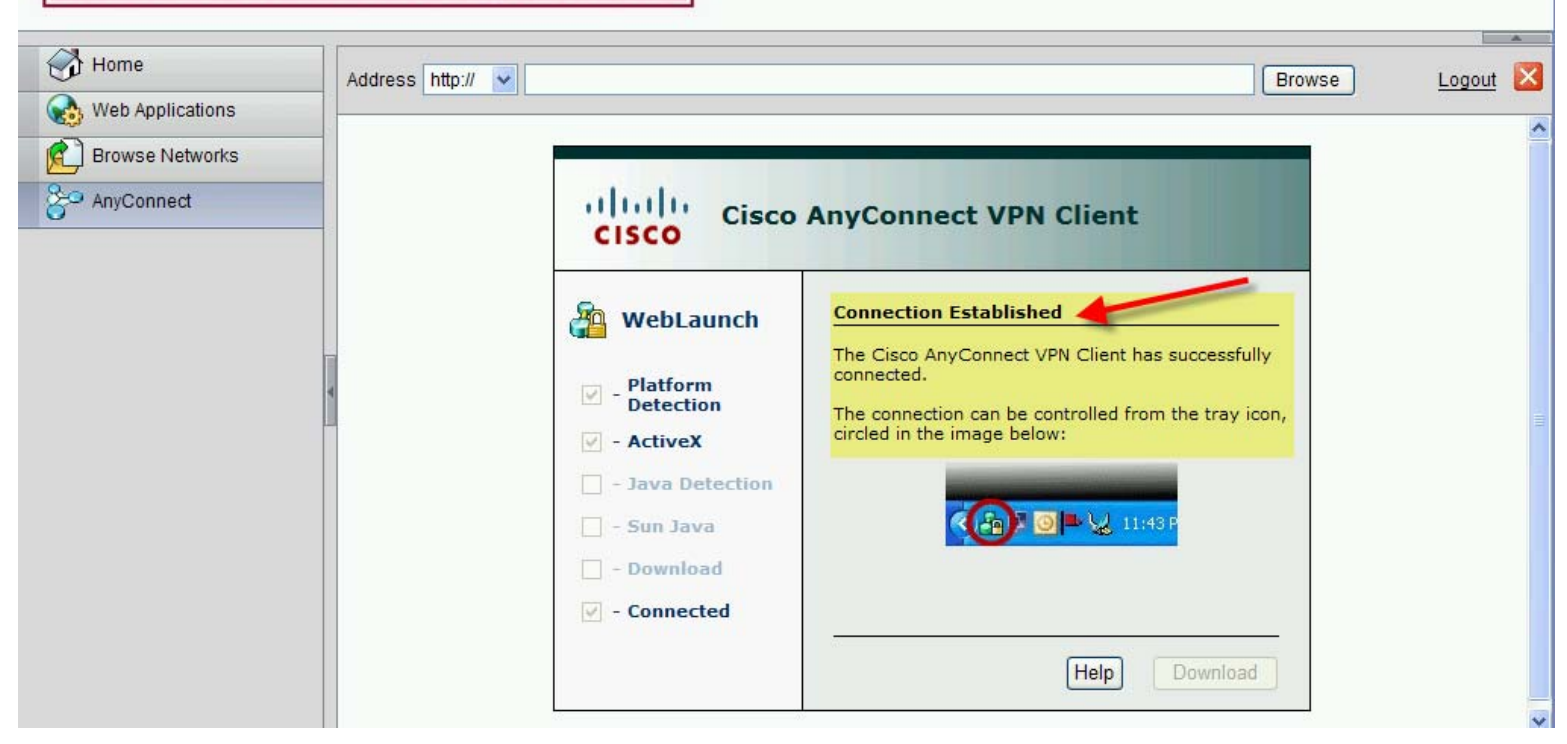

You will also see a lock around the icon in your taskbar. This lock allows you to access resources on the Keller network, such as Meditech.

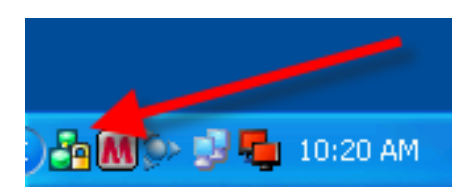

Once you have completed your session right click on the icon in your taskbar and select **DISCONNECT.**

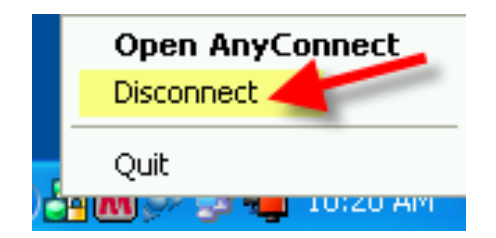

The next time you need to connect using the AnyConnect you can follow the instruction above or you can simply click on the Cisco AnyConnect VPN Client placed in your programs directory. (Click Start‐ All Programs – Cisco – Cisco AnyConnect VPN Client)

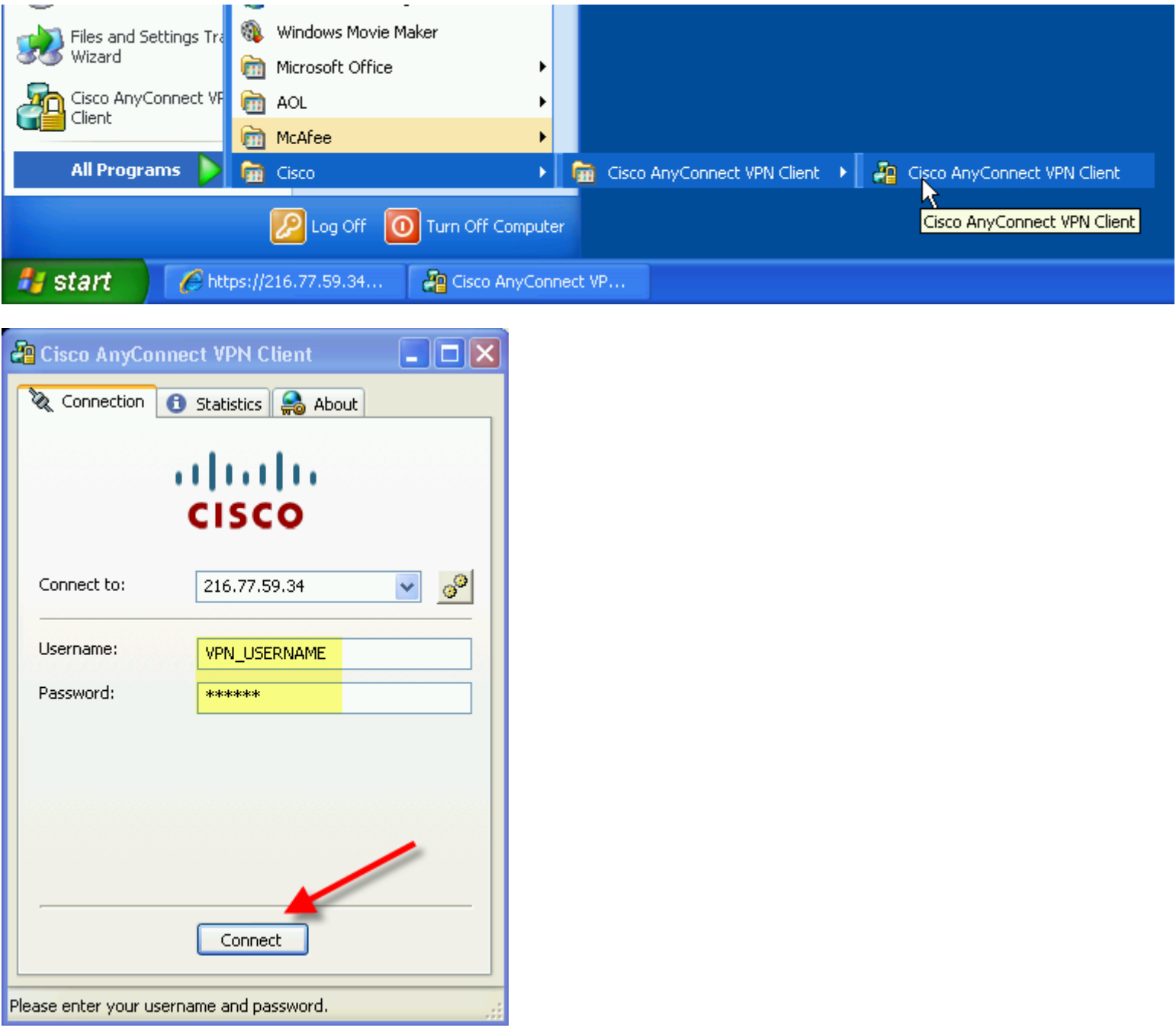

You will then see that lock that states you are connected to our network. Please disconnect once you are finished using the Keller VPN.

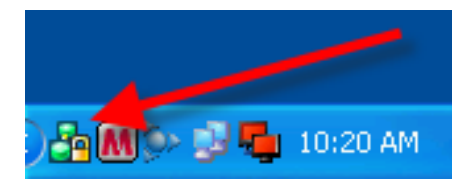

## **Installing Meditech from AnyConnect**

After you have connected to AnyConnect using the instructions above, click on the Home icon on the left‐hand frame. Follow the Meditech Install Instructions provided here to install and setup the Meditech program.

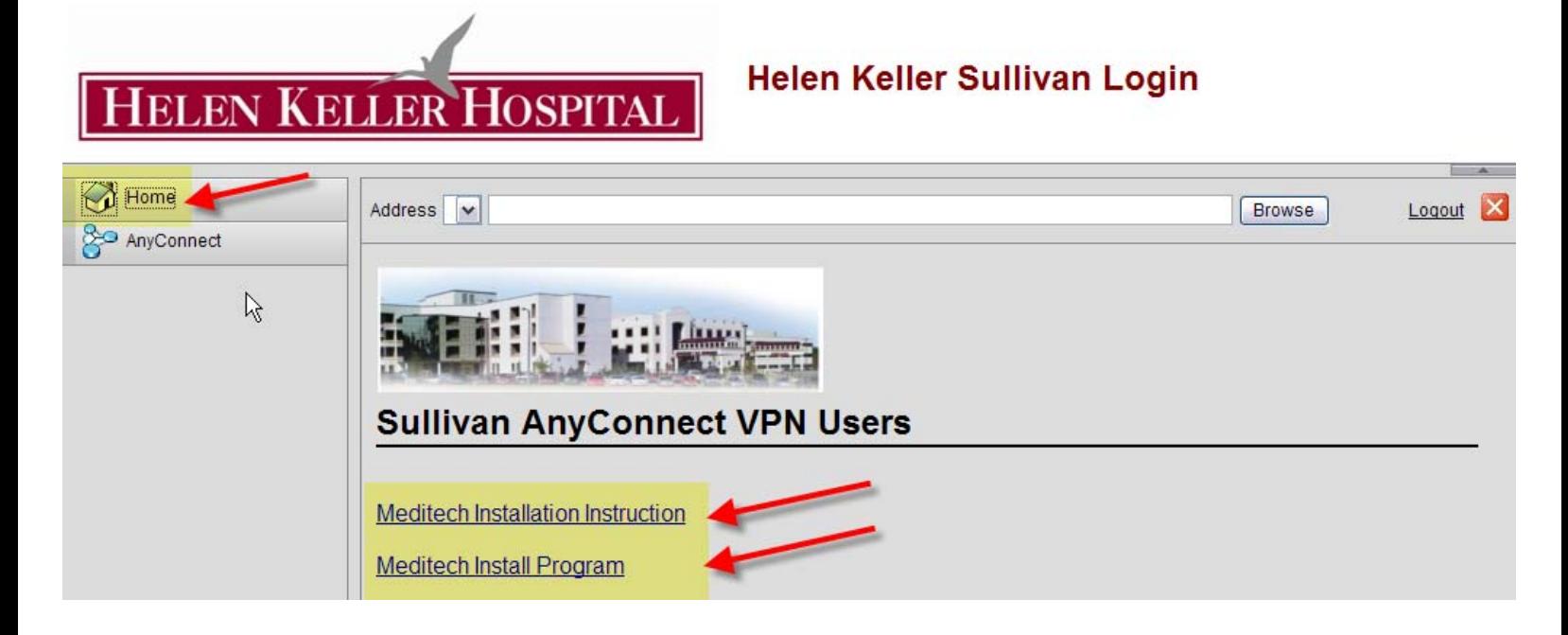